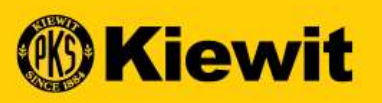

# **Independent<br>Invoice Submission - Supplier<br>Invoice Submission - Supplier** INVOICE SUBMISSION - SUPPLIER

Faire défiler pour le français<br>Défilement pour l'espagnol

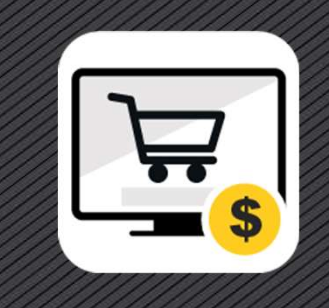

## SMART LOG IN PAGE

- 
- password
- 

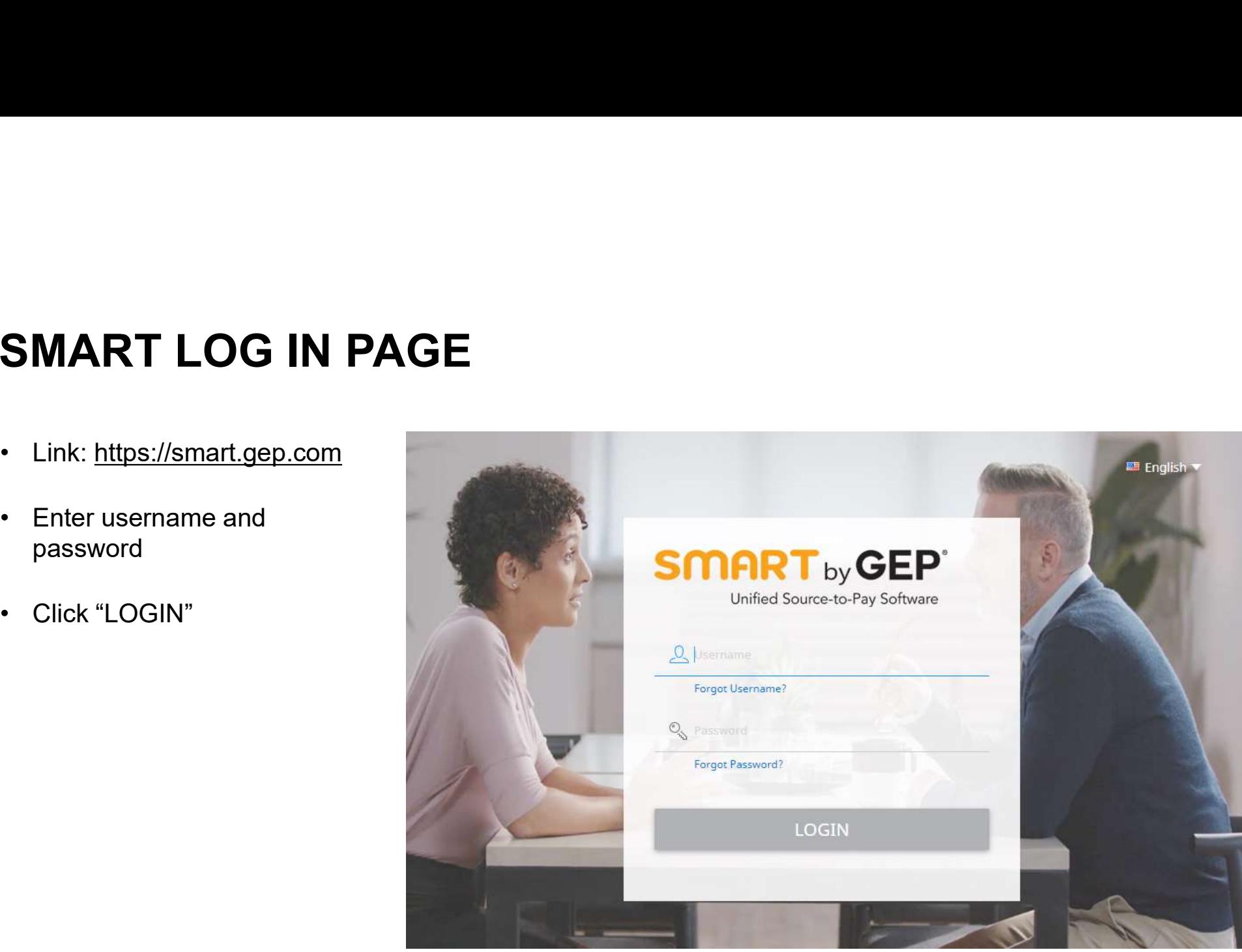

## CREATE INVOICE | PORTAL

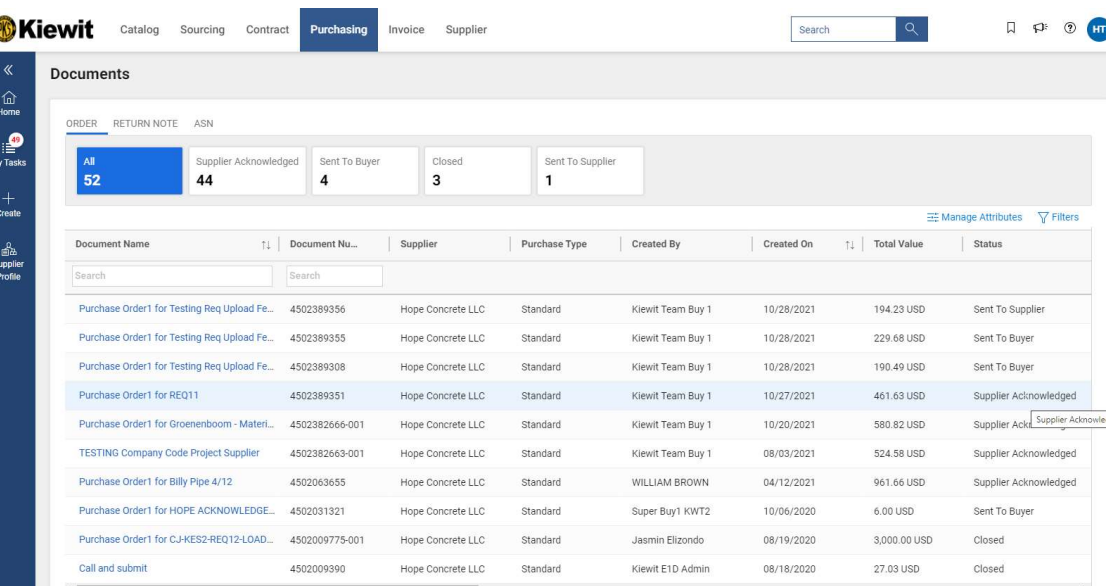

- 
- Upon a successful login<br>• Click on "**Purchasing**" then "**Orders**" tab<br>and then click on • Upon a successful login<br>• Click on "**Purchasing"** then "**Orders**" tab<br>and then click on<br>• Order status will be "SUPPLIER and then click on • Upon a successful login<br>• Click on "Purchasing" then "Orders" tab<br>and then click on<br>• Order status will be "SUPPLIER<br>ACKNOWLEDGED".<br>• Click on the latest order awaiting to be • Upon a successful login<br>• Click on "Purchasing" then "Orders" tab<br>and then click on<br>• Order status will be "SUPPLIER<br>ACKNOWLEDGED".<br>• Click on the latest order awaiting to be<br>Invoiced.<br>• You can also click on Show All to • Upon a successful login<br>• Click on "Purchasing" then "Orders" tab<br>and then click on<br>• Order status will be "SUPPLIER<br>**ACKNOWLEDGED**".<br>• Click on the latest order awaiting to be<br>Invoiced.<br>• You can also click on Show All
- ACKNOWLEDGED".
- Invoiced.
- additional orders.

 $3/7/7$ 

## FLIP ORDER TO INVOICE

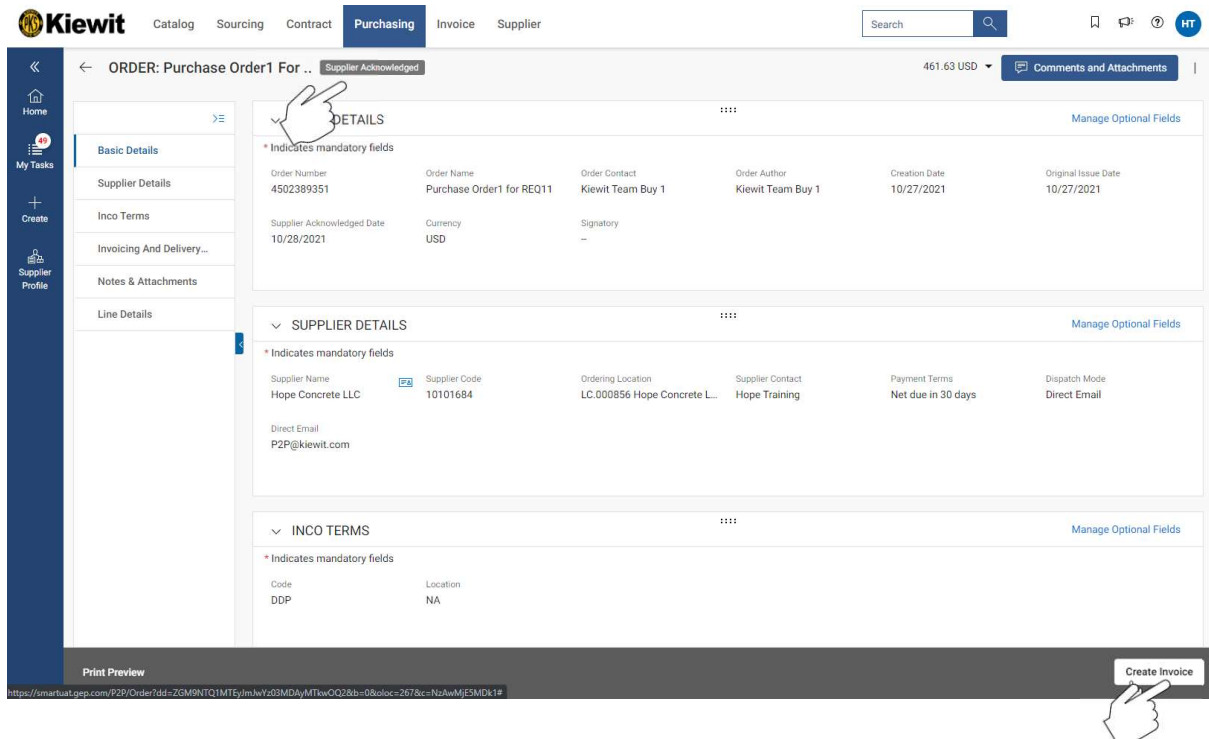

- For creating an Invoice, order status<br>should be "Supplier Acknowledged".<br>• Click on the order name for which an should be "Supplier Acknowledged". • For creating an Invoice, order status<br>
should be "Supplier Acknowledged".<br>
• Click on the order name for which an<br>
invoice will be created<br>
• Click on the "Create Invoice" Button • For creating an Invoice, order status<br>
should be "Supplier Acknowledged".<br>
• Click on the order name for which an<br>
invoice will be created<br>
• Click on the "Create Invoice" Button<br>
on the bottom right corner
- invoice will be created
- on the bottom right corner

• 411<br>• 411<br>• 411 – 412 – 414 – 414 – 414 – 414 – 414 – 414 – 414 – 414 – 414 – 414 – 414 – 414 – 414 – 414 – 414 – 414 –

### FULL INVOICE

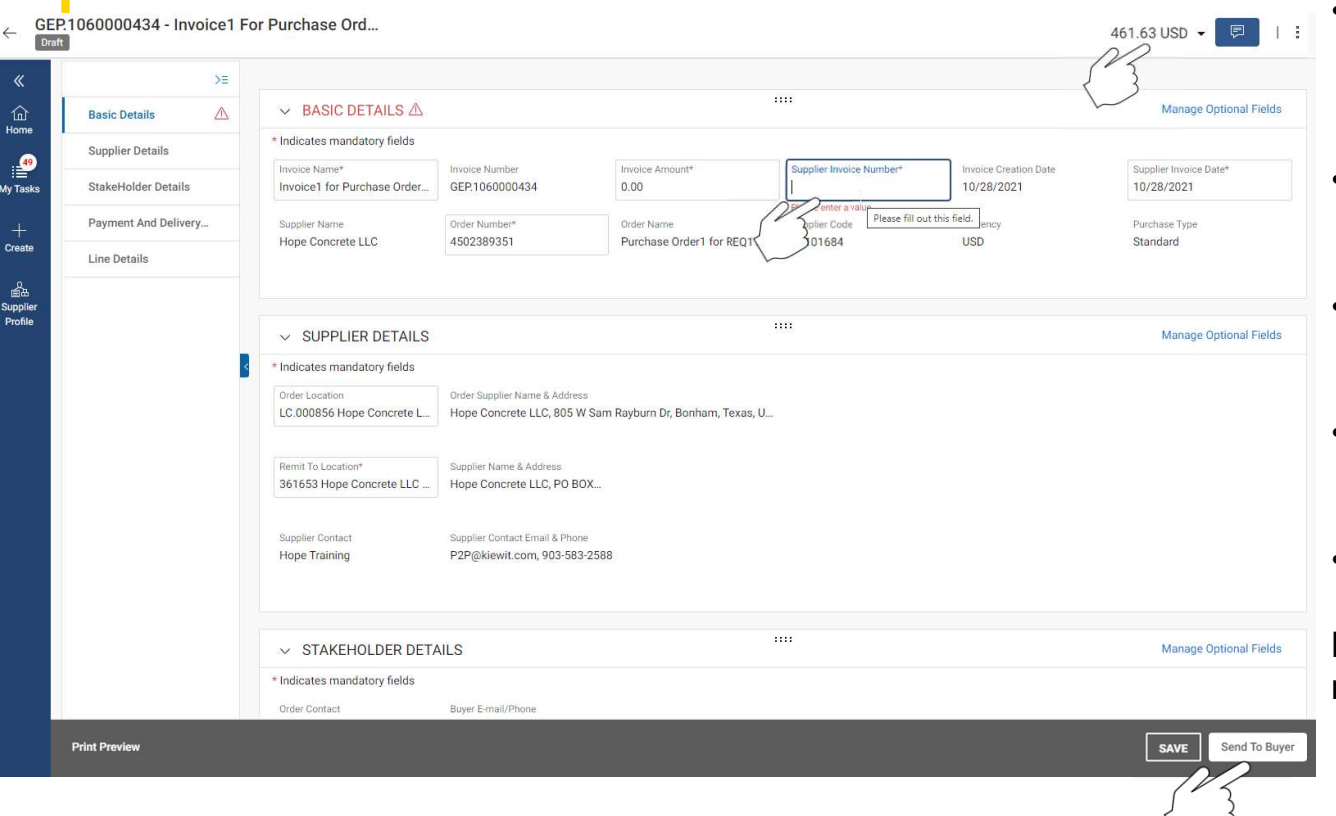

- Enter Invoice Number under "Supplier<br>
Invoice Number" on the "Basic Details"<br>
tab and enter the "Invoice Amount"<br>
 Review the line item details to ensure Invoice Number" on the "Basic Details" tab and enter the "Invoice Amount" • Enter Invoice Number under "Supplier<br>
Invoice Number" on the "Basic Details"<br>
tab and enter the "Invoice Amount"<br>
• Review the line item details to ensure<br>
price and quantity is accurate.<br>
• Click on "More Actions" on th • Enter Invoice Number under "Supplier<br>
Invoice Number" on the "Basic Details"<br>
tab and enter the "Invoice Amount"<br>
• Review the line item details to ensure<br>
price and quantity is accurate.<br>
• Click on "More Actions" on th • Enter Invoice Number under "Supplier<br>
Invoice Number" on the "Basic Details"<br>
tab and enter the "Invoice Amount"<br>
• Review the line item details to ensure<br>
price and quantity is accurate.<br>
• Click on "More Actions" on th • Enter Invoice Number under "Supplier<br>
Invoice Number" on the "Basic Details"<br>
• Review the line item details to ensure<br>
price and quantity is accurate.<br>
• Click on "More Actions" on the top right<br>
hand corner<br>
• Attach s
- price and quantity is accurate.
- hand corner
- format.
- 

match, click on "Send To Buyer"

## PARTIAL INVOICE

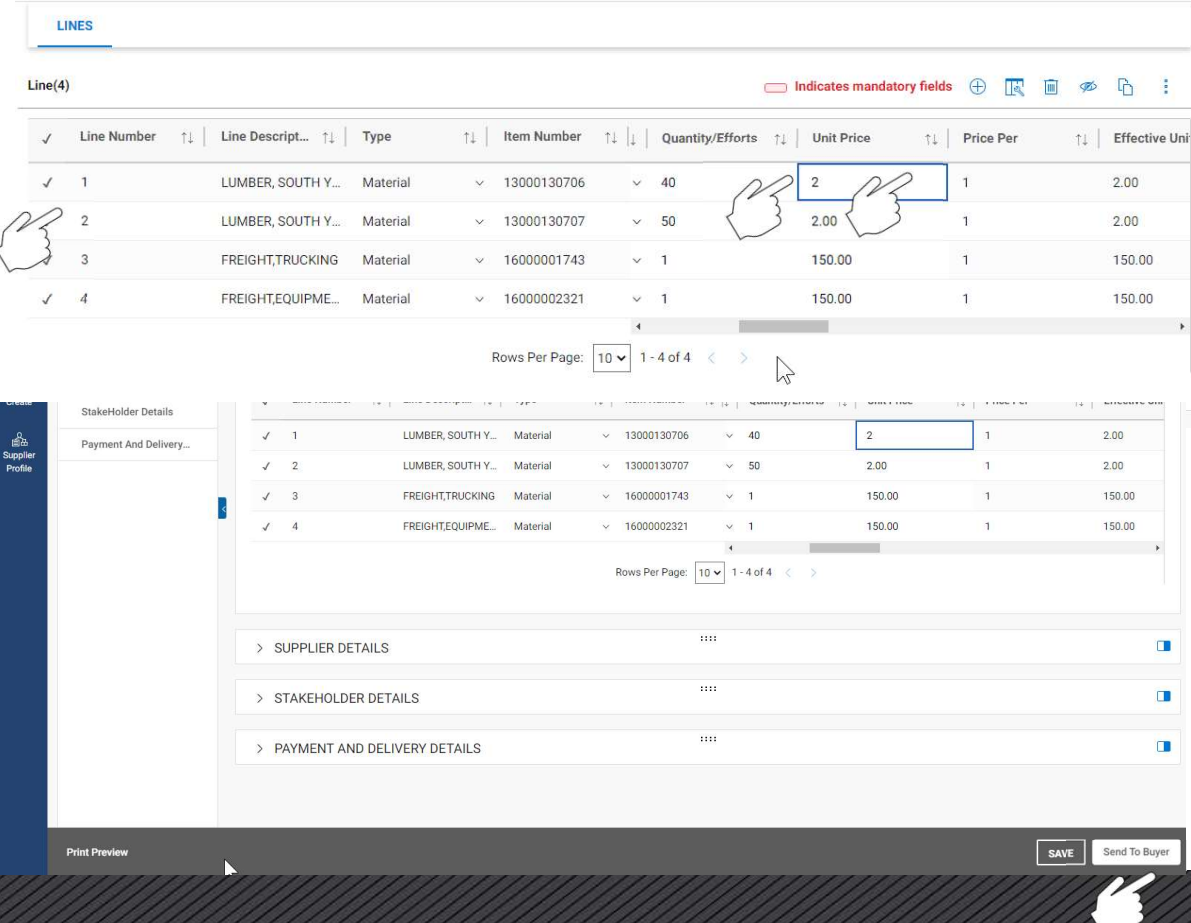

- Scroll down to the "Line Details" tab<br>and you can select/de-select a line item<br>by clicking on the check mark. and you can select/de-select a line item by clicking on the check mark. • Scroll down to the "Line Details" tab<br>and you can select/de-select a line item<br>by clicking on the check mark.<br>• Select the line item, and make the<br>changes on "Unit Price" or "Quantity"<br>• In case an item would not be invo • Scroll down to the "Line Details" tab<br>and you can select/de-select a line item<br>by clicking on the check mark.<br>• Select the line item, and make the<br>changes on "Unit Price" or "Quantity"<br>• In case an item would not be invo • Scroll down to the "Line Details" tab<br>
and you can select/de-select a line item<br>
by clicking on the check mark.<br>
• Select the line item, and make the<br>
changes on "Unit Price" or "Quantity"<br>
• In case an item would not be
- changes on "Unit Price" or "Quantity"
- you can select that specific item and delete it.
- right hand corner and click "Send To Buyer"

 $6/7$ 

# **INVOICES WITHOUT PURCHASE ORDER NUMBER**<br>• Invoices that do not reference a purchase order number cannot be submitted via the GEP portal.<br>• These invoices should be submitted to <u>KBS.InvoicesAP@Kiewit.com</u><br>• It is in your INVOICES WITHOUT PURCHASE ORDER NUMBER

- 
- 
- **INVOICES WITHOUT PURCHASE ORDER NUMBER**<br>• Invoices that do not reference a purchase order number cannot be submitted via the GEP portal.<br>• These invoices should be submitted to <u>KBS.InvoicesAP@Kiewit.com</u><br>• It is in your INVOICES WITHOUT PURCHASE ORDER NUMBER<br>• Invoices that do not reference a purchase order number cannot be submitted via the GEP portal.<br>• These invoices should be submitted to <u>KBS.InvoicesAP@Kiewit.com</u><br>• It is in your be protects you and Kiewit from fraudulent procurement activities.

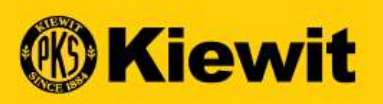

# EWI<mark>t</mark><br>Invoice Submission - Supplier<br>Invoice Submission - Supplier

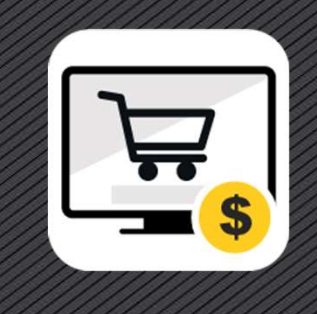

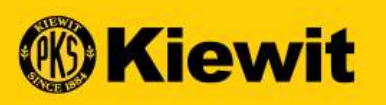

# **SOUMISSION DE FACTURE - FOURNISSEUR -<br>SOUMISSION DE FACTURE - FOURNISSEUR -<br>FRANÇAIS** FRANÇAIS

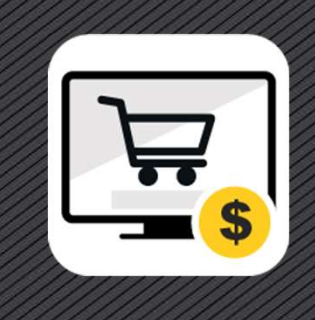

### PAGE DE CONNEXION SMART

- 
- le mot de passe
- 

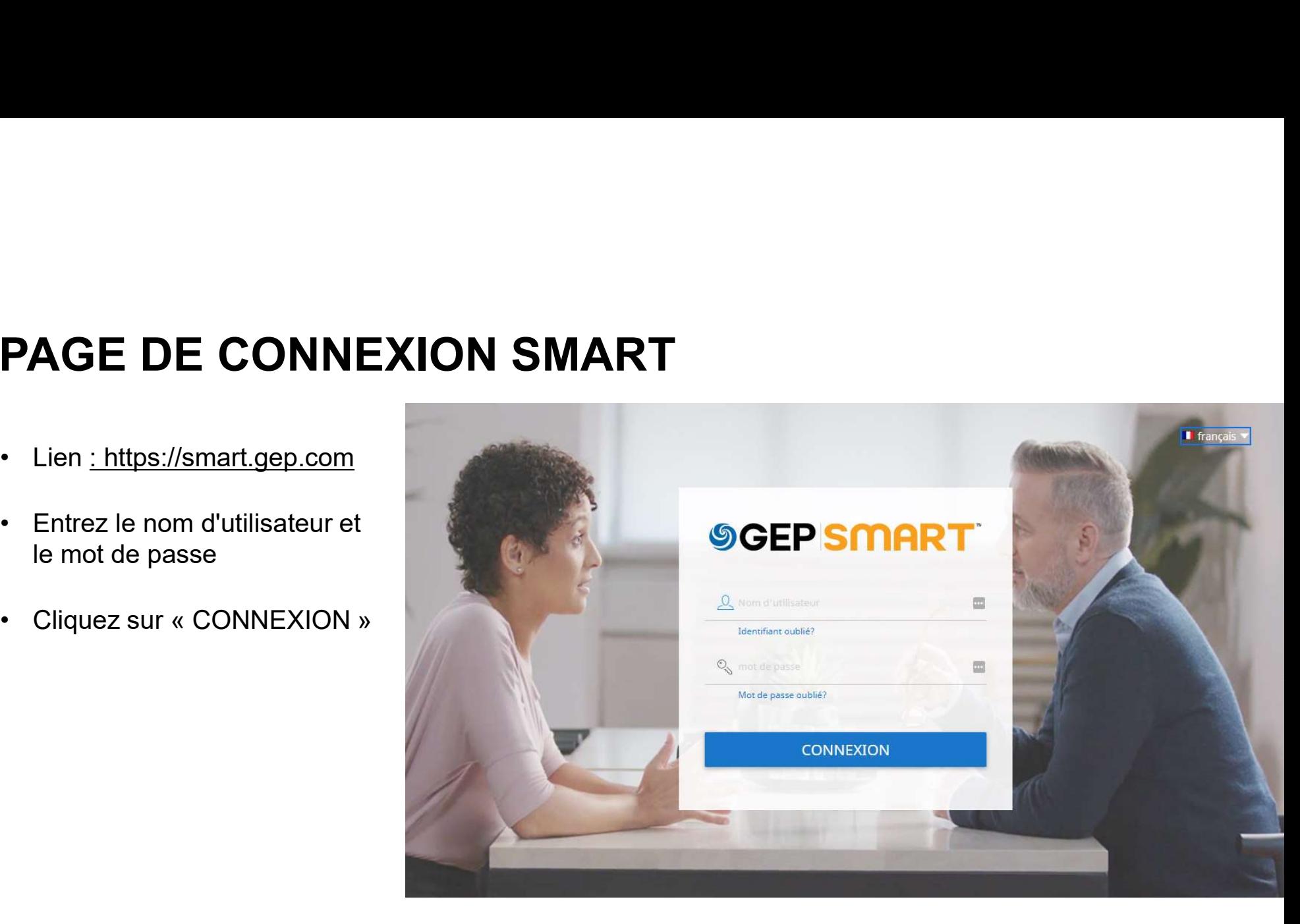

### CREATE INVOICE | PORTAL

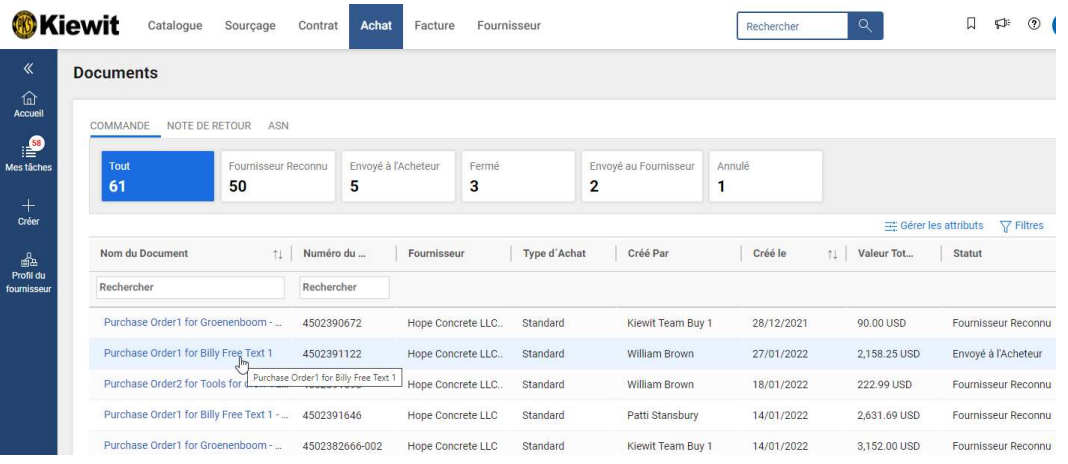

- 
- Après l'ouverture de session<br>• Cliquez sur l'onglet **« ACHAT »** et ensuite sur<br>**« Commande »** • Après l'ouverture de session<br>• Cliquez sur l'onglet **« ACHAT »** et ensuite sur<br>**« Commande »**<br>• La commande sera à l'état confirmée Après l'ouverture de session<br>Cliquez sur l'onglet **« ACHAT »** et ensuite sur<br>**« Commande »**<br>La commande sera à l'état confirmée<br>indiquée sur l'écran comme
- Après l'ouverture de session<br>• Cliquez sur l'onglet « **ACHAT** » et ensuite sur<br>« Commande »<br>• La commande sera à l'état confirmée<br>indiquée sur l'écran comme<br>« FOURNISSEUR RECONNU ». indiquée sur l'écran comme Après l'ouverture de session<br>Cliquez sur l'onglet **« ACHAT »** et ensuite sur<br>**« Commande »**<br>La commande sera à l'état confirmée<br>indiquée sur l'écran comme<br>« **FOURNISSEUR RECONNU »**.<br>Cliquez sur la dernière commande en atte • Après l'ouverture de session<br>• Cliquez sur l'onglet « **ACHAT** » et ensuite sur<br>• Commande »<br>• La commande sera à l'état confirmée<br>indiquée sur l'écran comme<br>• **FOURNISSEUR RECONNU** ».<br>• Cliquez sur la dernière commande e • Après l'ouverture de session<br>
• Cliquez sur l'onglet « **ACHAT** » et ensuite sur<br>
« Commande sera à l'état confirmée<br>
indiquée sur l'écran comme<br>
« **FOURNISSEUR RECONNU** ».<br>
• Cliquez sur la dernière commande en attente<br> Après l'ouverture de session<br>Cliquez sur l'onglet « **ACHAT** » et ensuite sur<br>« **Commande** »<br>La commande sera à l'état confirmée<br>indiquée sur l'écran comme<br>« **FOURNISSEUR RECONNU** ».<br>Cliquez sur la dernière commande en atte
- d'être facturée.
- 

## PRÉPARER UNE FACTURE À PARTIR D'UN BON DE COMMANDE

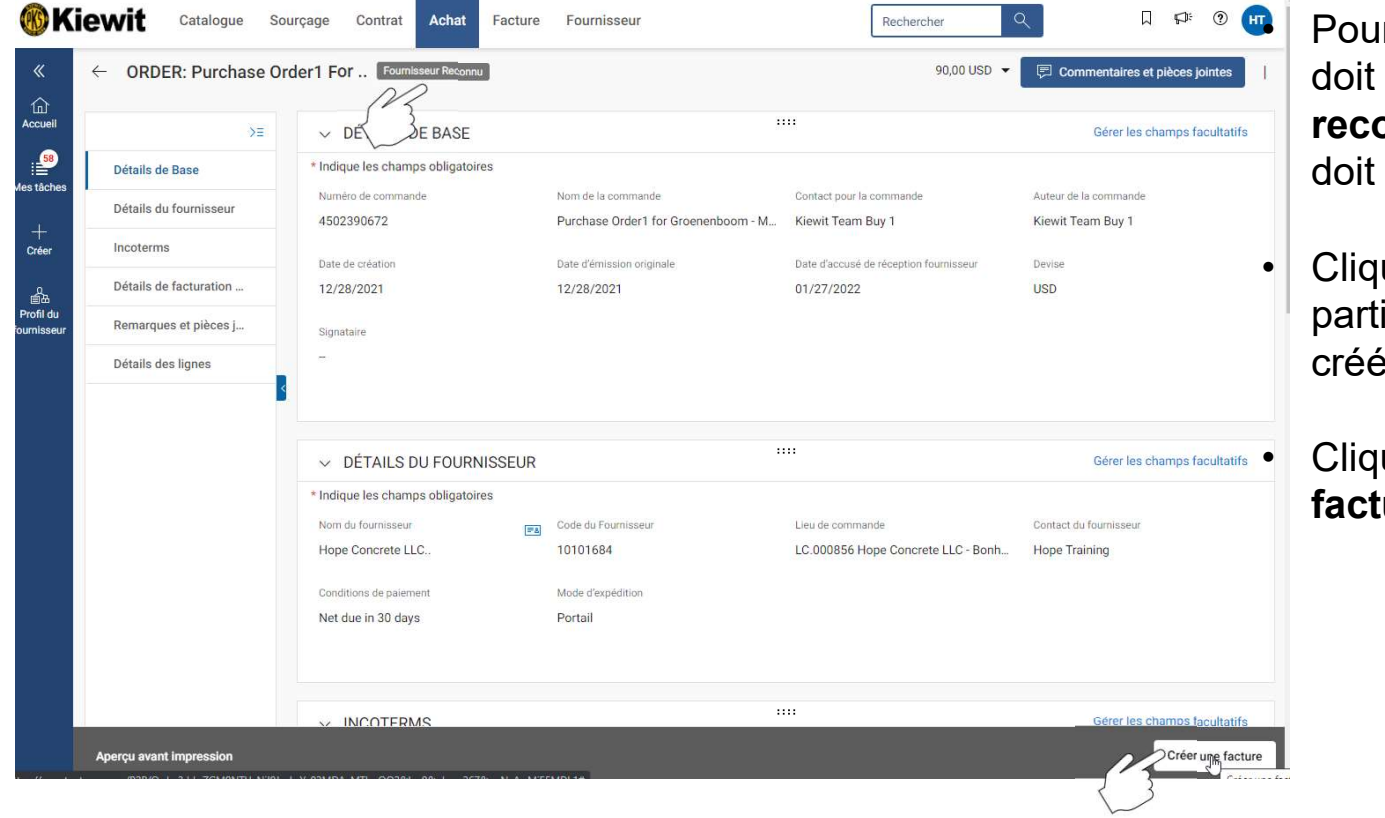

TIR D'UN BON DE<br>
• Pour créer une facture, la commande<br>
• doit se trouver à l'état « Fournisseur<br>
• reconnu » (c.à-d. que le fournisseur<br>
doit en avoir accusé-réception). se trouver à l'état « Fournisseur onnu » (c.à-d. que le fournisseur en avoir accusé-réception). • Pour créer une facture, la commande<br>
• doit se trouver à l'état « Fournisseur<br>
• reconnu » (c.à-d. que le fournisseur<br>
doit en avoir accusé-réception).<br>
• Cliquez sur le nom de la commande à<br>
partir de laquelle une factu • Pour créer une facture, la commande<br>
doit se trouver à l'état « **Fournisseur**<br>
reconnu » (c.à-d. que le fournisseur<br>
doit en avoir accusé-réception).<br>
• Cliquez sur le nom de la commande à<br>
partir de laquelle une facture **IR D'UN BON DE**<br>Pour créer une facture, la commande<br>doit se trouver à l'état « **Fournisseur**<br>reconnu » (c.à-d. que le fournisseur<br>doit en avoir accusé-réception).<br>Cliquez sur le nom de la commande à<br>partir de laquelle une

ir de laquelle une facture sera créée

 $\begin{bmatrix} 1 \\ 2 \end{bmatrix}$ 

 $2^{n}$ 

## FACTURE INTÉGRALE

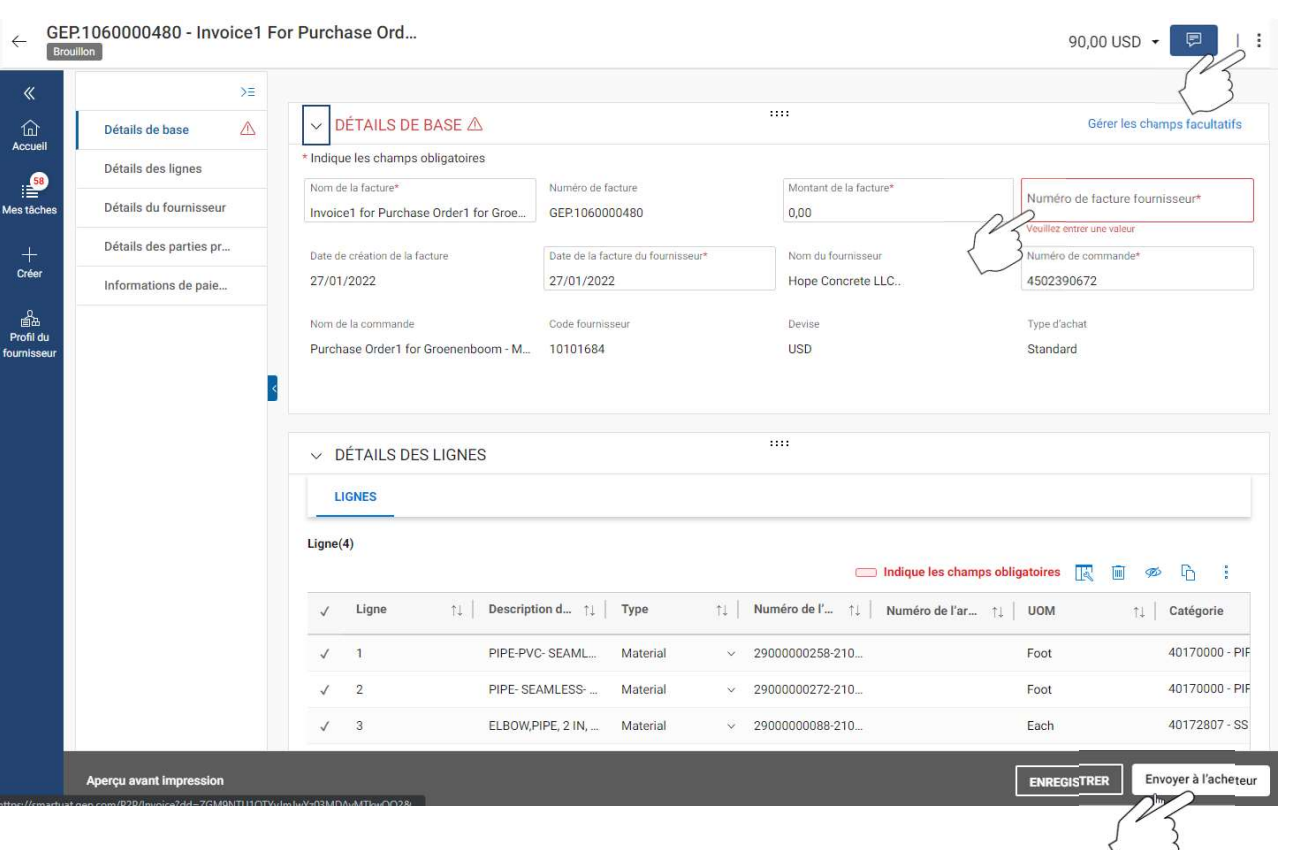

- Inscrivez le numéro de facture sous<br>« **Numéro de facture fournisseur** »<br>dans l'onglet « **Détails de base** » et<br>saisissez le « Montant de la facture » Inscrivez le numéro de facture sous<br>« **Numéro de facture fournisseur »**<br>dans l'onglet « **Détails de base »** et<br>saisissez le « Montant de la facture »<br>Fxaminez les détails des articles pour Inscrivez le numéro de facture sous<br>« **Numéro de facture fournisseur »**<br>dans l'onglet « **Détails de base »** et<br>saisissez le « Montant de la facture »<br>Examinez les détails des articles pour<br>yous assurer que le prix et la qu Inscrivez le numéro de facture sous<br>« **Numéro de facture fournisseur »**<br>dans l'onglet « **Détails de base »** et<br>saisissez le « Montant de la facture »<br>Examinez les détails des articles pour<br>vous assurer que le prix et la qu • Inscrivez le numéro de facture sous<br>
« **Numéro de facture fournisseur** »<br>
dans l'onglet « **Détails de base** » et<br>
saisissez le « Montant de la facture »<br>
• Examinez les détails des articles pour<br>
vous assurer que le prix • Inscrivez le numéro de facture sous<br>
« **Numéro de facture fournisseur** »<br>
dans l'onglet « **Détails de base** » et<br>
saisissez le « Montant de la facture »<br>
• Examinez les détails des articles pour<br>
vous assurer que le prix • Inscrivez le numéro de facture sous<br>
« **Numéro de facture fournisseur** »<br>
dans l'onglet « **Détails de base** » et<br>
saisissez le « Montant de la facture »<br>
• Examinez les détails des articles pour<br>
vous assurer que le prix • Inscrivez le numéro de facture sous<br>
« **Numéro de facture fournisseur** »<br>
dans l'onglet « **Détails de base** » et<br>
saisissez le « Montant de la facture »<br>
• Examinez les détails des articles pour<br>
vous assurer que le prix
- vous assurer que le prix et la quantité sont exacts.
- droite
- format PDF.
- 

Note : Si le montant du bon de commande et le montant de la facture correspondent, cliquez sur « Envoyer à l'acheteur ».

## FACTURE PARTIELLE

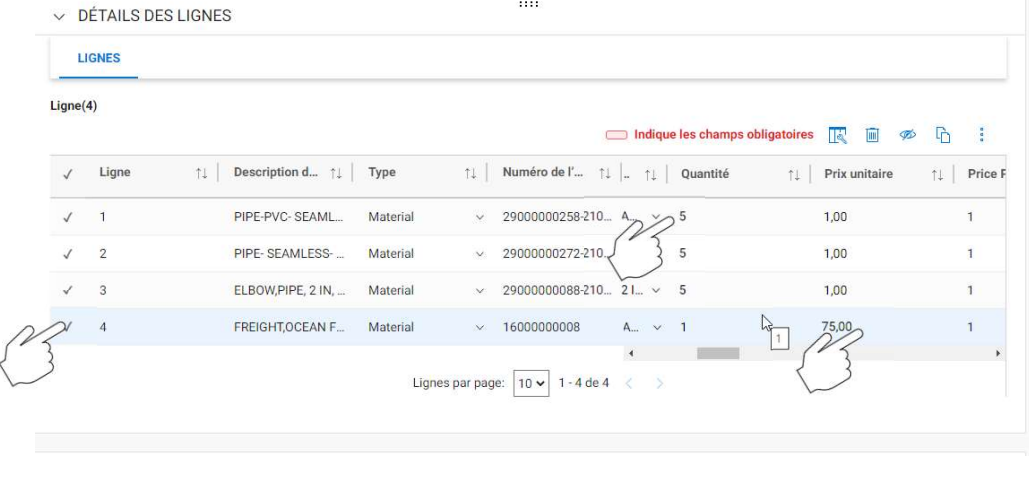

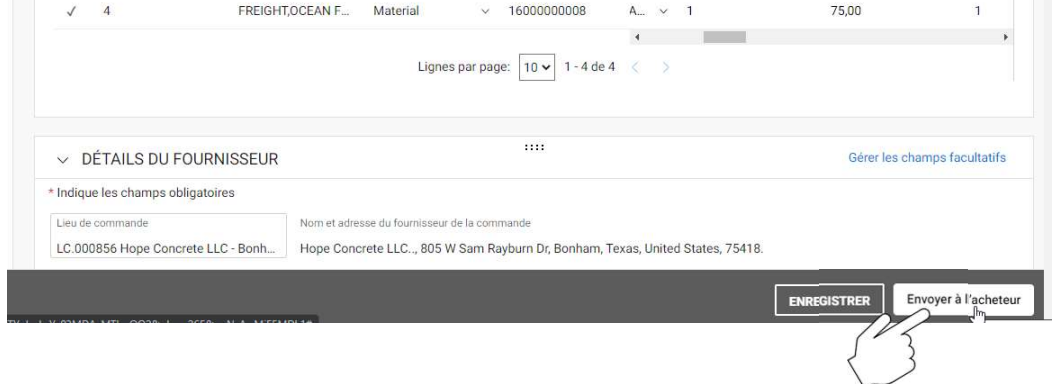

- Faites défiler l'écran vers le bas jusqu'à<br>l'onglet « Détails des lignes » où vous<br>pouvez sélectionner / désélectionner<br>une ligne en cliquant sur le crochet. Faites défiler l'écran vers le bas jusqu'à<br>l'onglet « Détails des lignes » où vous<br>pouvez sélectionner / désélectionner<br>une ligne en cliquant sur le crochet. Faites défiler l'écran vers le bas jusqu'à<br>l'onglet « Détails des lignes » où vous<br>pouvez sélectionner / désélectionner<br>une ligne en cliquant sur le crochet.<br>Sélectionnez l'article et modifiez le une ligne en cliquant sur le crochet. • Faites défiler l'écran vers le bas jusqu'à<br>l'onglet « Détails des lignes » où vous<br>pouvez sélectionner / désélectionner<br>une ligne en cliquant sur le crochet.<br>• Sélectionnez l'article et modifiez le<br>« Prix unitaire » ou l Faites défiler l'écran vers le bas jusqu'à<br>l'onglet « Détails des lignes » où vous<br>pouvez sélectionner / désélectionner<br>une ligne en cliquant sur le crochet.<br>Sélectionnez l'article et modifiez le<br>« Prix unitaire » ou la « • Faites défiler l'écran vers le bas jusqu'à<br>
l'onglet « Détails des lignes » où vous<br>
pouvez sélectionner / désélectionner<br>
une ligne en cliquant sur le crochet.<br>
• Sélectionnez l'article et modifiez le<br>
« Prix unitaire » • Faites défiler l'écran vers le bas jusqu'à<br>
l'onglet « Détails des lignes » où vous<br>
pouvez sélectionner / désélectionner<br>
une ligne en cliquant sur le crochet.<br>
• Sélectionnez l'article et modifiez le<br>
« Prix unitaire » Faites défiler l'écran vers le bas jusqu'à<br>l'onglet « Détails des lignes » où vous<br>pouvez sélectionner / désélectionner<br>une ligne en cliquant sur le crochet.<br>Sélectionnez l'article et modifiez le<br>« Prix unitaire » ou la «
- 
- facturé, vous pouvez sélectionner cet article et le supprimer.
- en haut à droite et cliquez sur

## **FACTURES SANS NUMÉRO DE BON DE COMMANDE<br>• Les factures qui ne comportent pas de référence à un numéro de commande ne peuvent pas être<br>• Ces factures doivent être envoyées à KBS.InvoicesAP@Kiewit.com<br>• Ces factures doivent** FACTURES SANS NUMÉRO DE BON DE COMMANDE<br>• Les factures qui ne comportent pas de référence à un numéro de commande ne peuvent pas être<br>• soumises via le portail GEP.<br>• Ces factures doivent être envoyées à KBS.InvoicesAP@Kie FACTURES SANS NUMÉRO DE BON DE COMMANDE

- soumises via le portail GEP.
- 

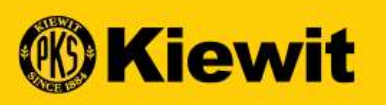

# **SOUMISSION DE FACTURE - FOURNISSEUR -<br>SOUMISSION DE FACTURE - FOURNISSEUR -<br>FRANÇAIS** FRANÇAIS

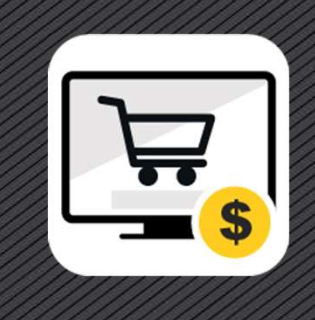

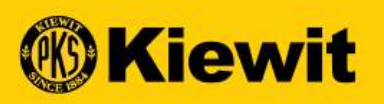

# ENVÍT SO EP SMARTAS

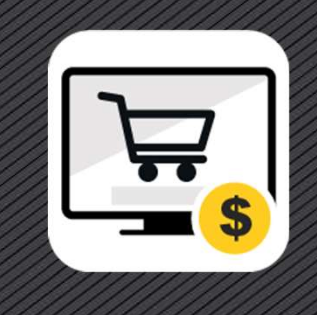

# **PAGINA DE INICIO DE SESI<br>• Enlace:<br>• Ingrese su usuario y<br>• Ingrese su usuario y** PAGINA DE INICIO DE SESIÓN DE SMART

- https://smart.gep.com
- contraseña
- 

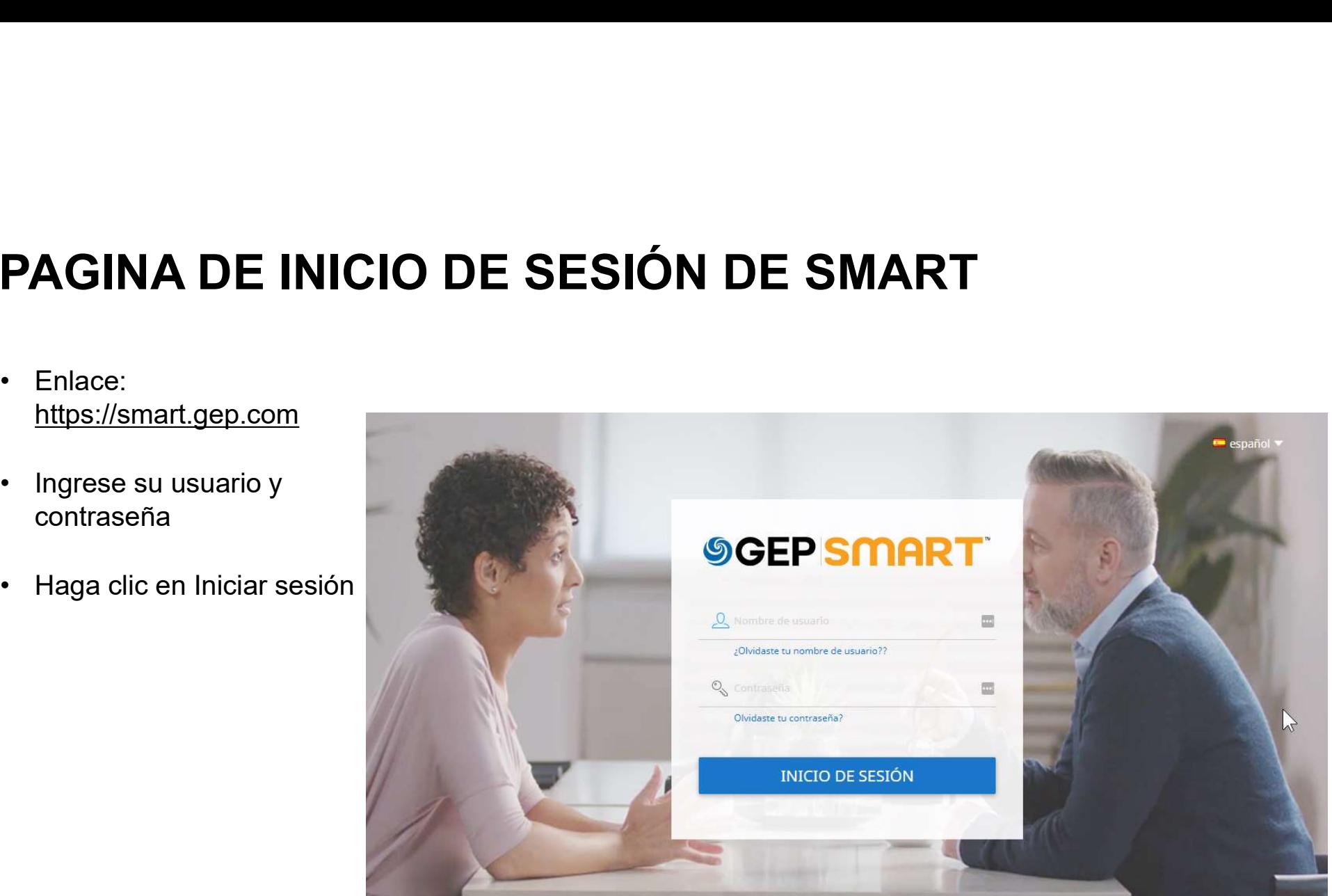

### CREAR FACTURA | PORTAL

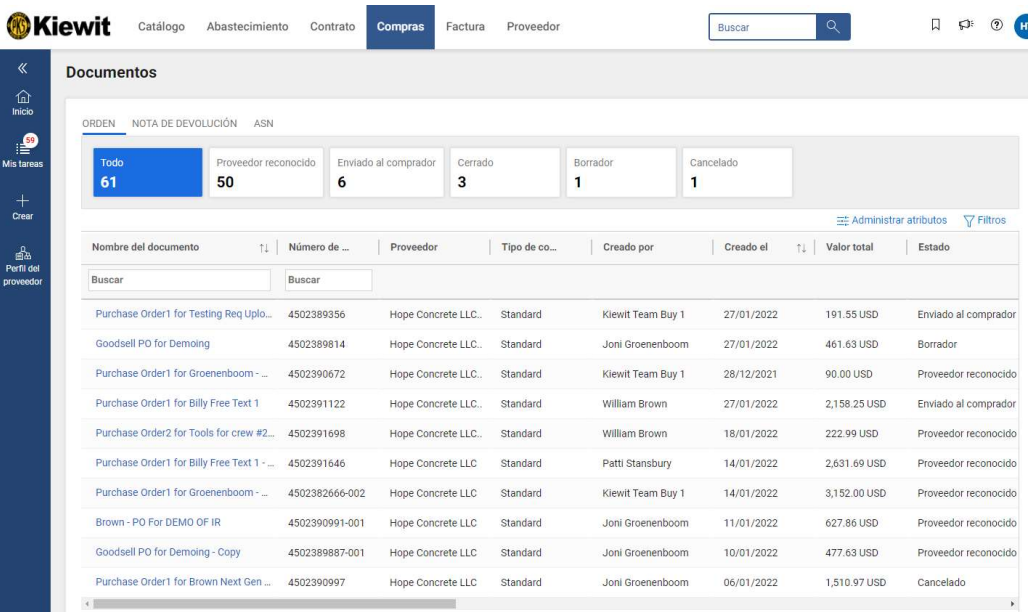

Filas por página:  $10 \times 1 - 10$  de 61

- 
- Tras un inicio de sesión exitoso<br>• Haga clic en "Compras", luego en la pestaña<br>"Pedidos" y luego haga clic en • Tras un inicio de sesión exitoso<br>• Haga clic en "Compras", luego en la pestaña<br>"Pedidos" y luego haga clic en<br>• El estado del pedido será "PROVEEDOR "Pedidos" y luego haga clic en • Tras un inicio de sesión exitoso<br>• Haga clic en "Compras", luego en la pestaña<br>"Pedidos" y luego haga clic en<br>• El estado del pedido será "PROVEEDOR<br>RECONOCIDO".<br>• Haga clic en el último pedido pendiente de • Tras un inicio de sesión exitoso<br>• Haga clic en "Compras", luego en la pestaña<br>"Pedidos" y luego haga clic en<br>• El estado del pedido será "PROVEEDOR<br>RECONOCIDO".<br>• Haga clic en el último pedido pendiente de<br>facturar.<br>• T • Tras un inicio de sesión exitoso<br>• Haga clic en "Compras", luego en la pestaña<br>• Felidos" y luego haga clic en<br>• El estado del pedido será "PROVEEDOR<br>• RECONOCIDO".<br>• Haga clic en el último pedido pendiente de<br>• facturar
- RECONOCIDO".
- facturar.
- para ver pedidos adicionales.

## CONVERTIR ORDEN EN FACTURA

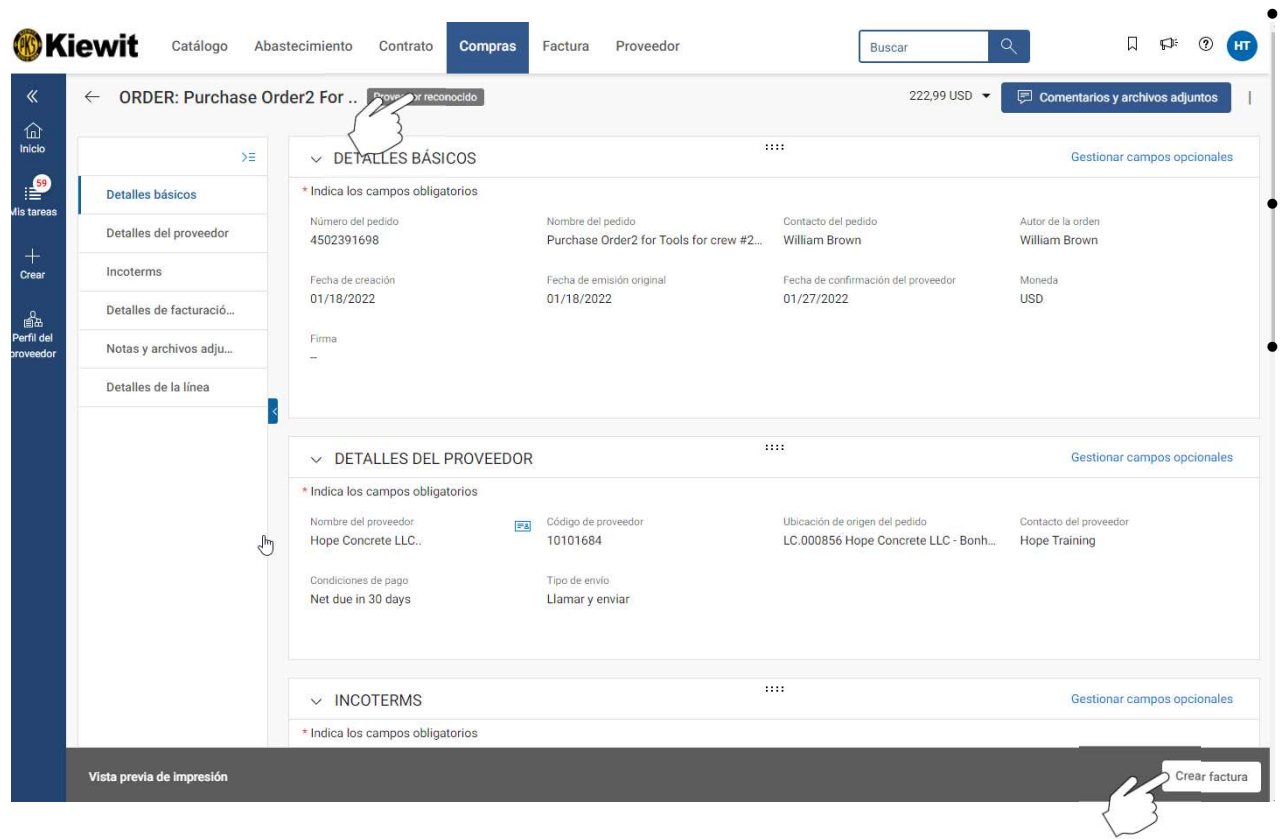

• Para crear una factura, el estado de<br>la orden debe ser "Acusada de<br>recibida por el Proveedor". la orden debe ser "Acusada de recibida por el Proveedor". • Para crear una factura, el estado de<br>
la orden debe ser "**Acusada de<br>
recibida por el Proveedor**".<br>
• Haga clic en el nombre de la orden<br>
para la que se creará una factura<br>
• Haga clic en el botón "**Crear factura**"

para la que se creará una factura

• Para crear una factura, el estado de la orden debe ser "Acusada de recibida por el Proveedor".<br>• Haga clic en el nombre de la orden para la que se creará una factura • Haga clic en el botón "Crear factura" en la parte in en la parte inferior derecha de la pantalla.

 $\begin{bmatrix} 2 \\ 2 \\ 0 \end{bmatrix}$ 

 $\overline{0}$ 

### FACTURA COMPLETA

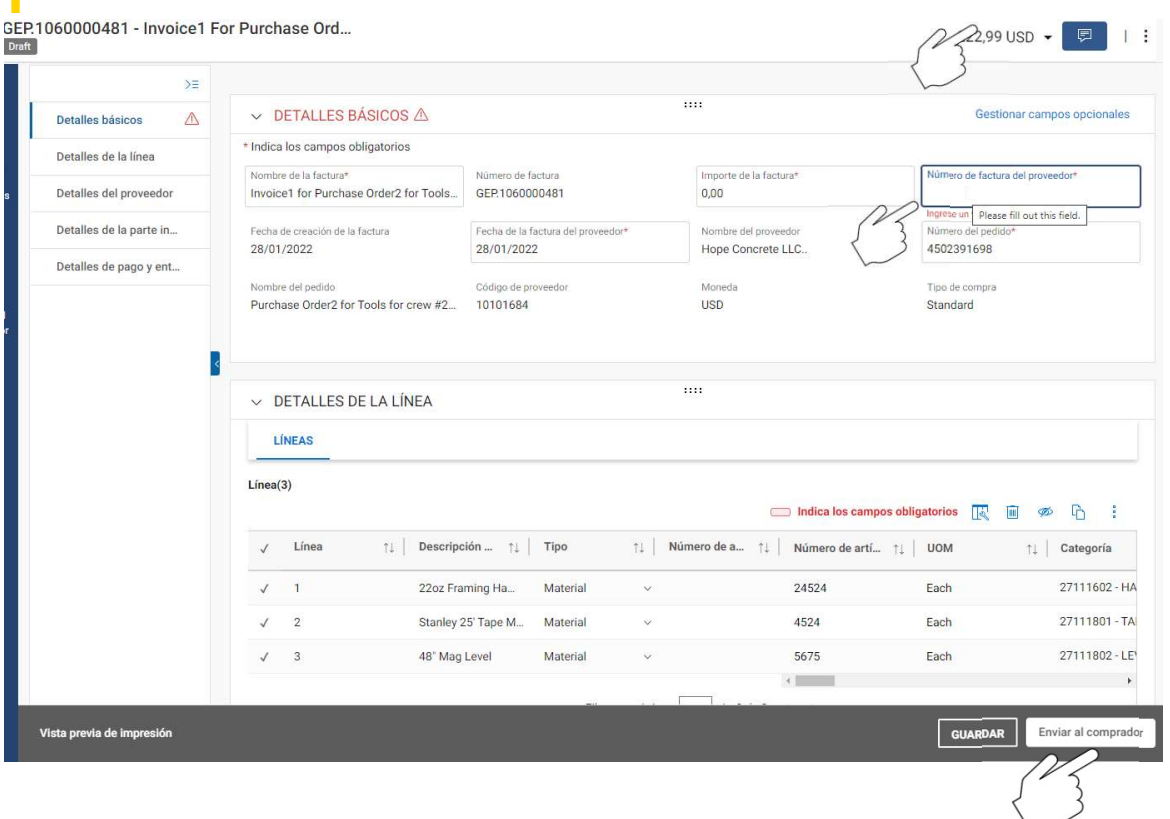

- Ingrese el número de la factura en<br>"Número de la factura del proveedor"<br>en la pestaña "Detalles básicos" e<br>ingrese el "Importe de la factura" en la pestaña "Detalles básicos" e ingrese el "Importe de la factura" • Ingrese el número de la factura en<br>
"Número de la factura del proveedor"<br>
en la pestaña "Detalles básicos" e<br>
ingrese el "Importe de la factura"<br>
• Revise los detalles de los artículos de<br>
línea para asegurarse de que el • Ingrese el número de la factura en<br>
• **Número de la factura del proveedor**<br>
• en la pestaña **"Detalles básicos"** e<br>
• ingrese el "Importe de la factura"<br>
• Revise los detalles de los artículos de<br>
• línea para asegurarse • Ingrese el número de la factura en<br>
• **"Número de la factura del proveedor"**<br>
en la pestaña **"Detalles básicos"** e<br>
ingrese el "Importe de la factura"<br>
• Revise los detalles de los artículos de<br>
línea para asegurarse de • Ingrese el número de la factura en<br>
• "Número de la factura del proveedor"<br>
• en la pestaña "Detalles básicos" e<br>
• ingrese el "Importe de la factura"<br>
• Revise los detalles de los artículos de<br>
• línea para asegurarse d
- línea para asegurarse de que el precio y la cantidad son correctos.
- esquina superior derecha
- proveedor en formato PDF.
- 

el importe de la factura coinciden, haga clic en "Enviar al comprador".

## FACTURA PARCIAL

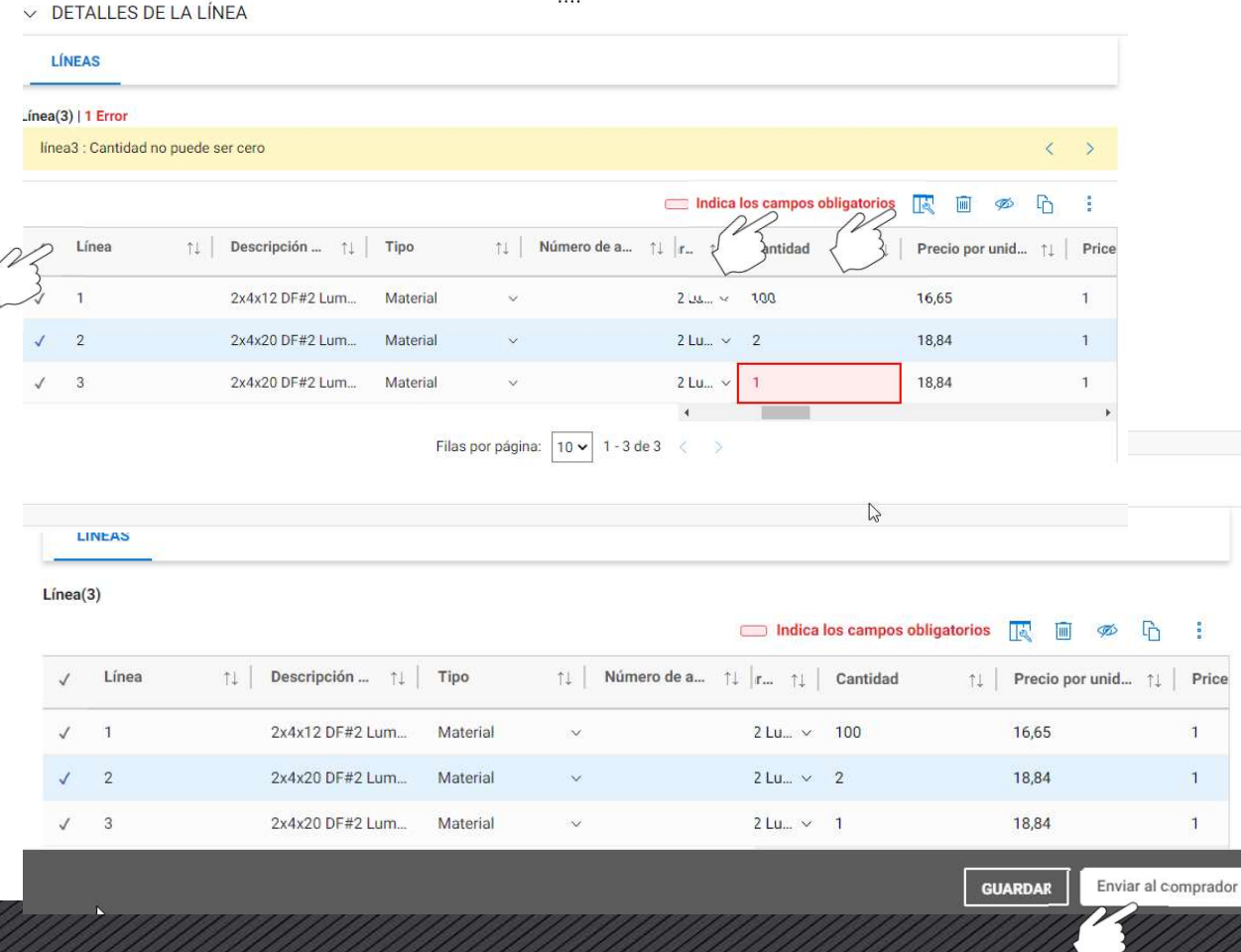

- •<br>Desplácese hacia abajo hasta la<br>pestaña "Detalles de la línea" y podrá<br>seleccionar/deseleccionar una línea<br>haciendo clic en la marca de pestaña "Detalles de la línea" y podrá seleccionar/deseleccionar una línea haciendo clic en la marca de verificación. • Desplácese hacia abajo hasta la<br>pestaña "Detalles de la línea" y podrá<br>seleccionar/deseleccionar una línea<br>haciendo clic en la marca de<br>verificación.<br>• Seleccione el artículo de línea y haga<br>los cambios en "Precio unitar • Desplácese hacia abajo hasta la<br>pestaña "Detalles de la línea" y podrá<br>seleccionar/deseleccionar una línea<br>haciendo clic en la marca de<br>verificación.<br>• Seleccione el artículo de línea y haga<br>los cambios en "Precio unitar pestaña "Detalles de la línea" y podrá<br>
seleccionar/deseleccionar una línea<br>
haciendo clic en la marca de<br>
verificación.<br>
• Seleccione el artículo de línea y haga<br>
los cambios en "Precio unitario" o<br>
"Cantidad"<br>
• En caso
- los cambios en "Precio unitario" o "Cantidad"
- facturado, puede seleccionar ese artículo específico y eliminarlo.
- la esquina superior derecha y haga clic en "Enviar al comprador"

## FACTURAS SIN NÚMERO DE ORDEN DE COMPRA

- **FACTURAS SIN NÚMERO DE ORDEN DE COMPRA<br>• Las facturas que no hacen referencia a un número de orden de compra no pueden ser enviadas a través<br>• Estas facturas deben ser enviadas a KBS.InvoicesAP@Kiewit.com** del portal GEP. FACTURAS SIN NÚMERO DE ORDEN DE COMPRA<br>• Las facturas que no hacen referencia a un número de orden de compra no pueden ser enviadas a través<br>• Estas facturas deben ser enviadas a KBS.InvoicesAP@Kiewit.com
- 

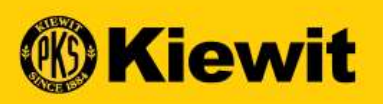

# EWI<mark>t</mark><br>Invoice Submission - Supplier<br>Invoice Submission - Supplier

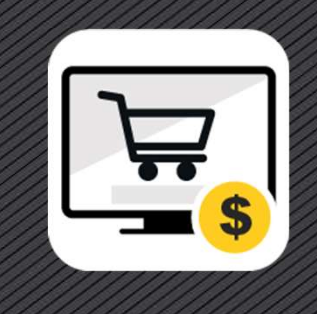